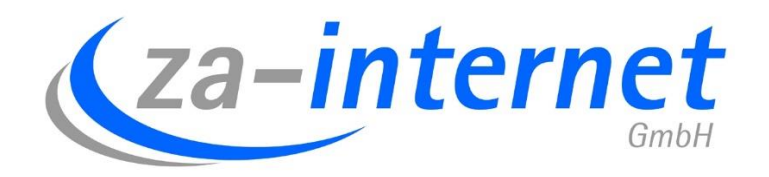

#### 23.10.2013

# Anleitung für eine Abwesenheitsnotiz unter za-internet personal Webmail

**za-internet GmbH**

**Anleitung Abwesenheitsnotiz für Mailboxen bei der za-internet GmbH**

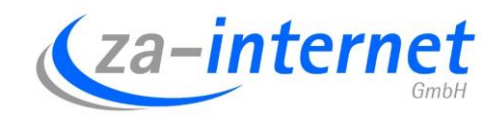

# **Abwesenheitsnotiz für Mailboxen bei der za-internet GmbH**

Bevor Sie eine Abwesenheitsnotiz erstellen können, müssen Sie bereits Zugang zu einem erstellten E-Mail-Konto besitzen.

Damit Sie Ihre Abwesenheitsnotiz nun für Ihre Mailbox einrichten können, gehen Sie bitte wie folgt vor:

Gehen Sie auf folgenden URL: <za-portal.de> .

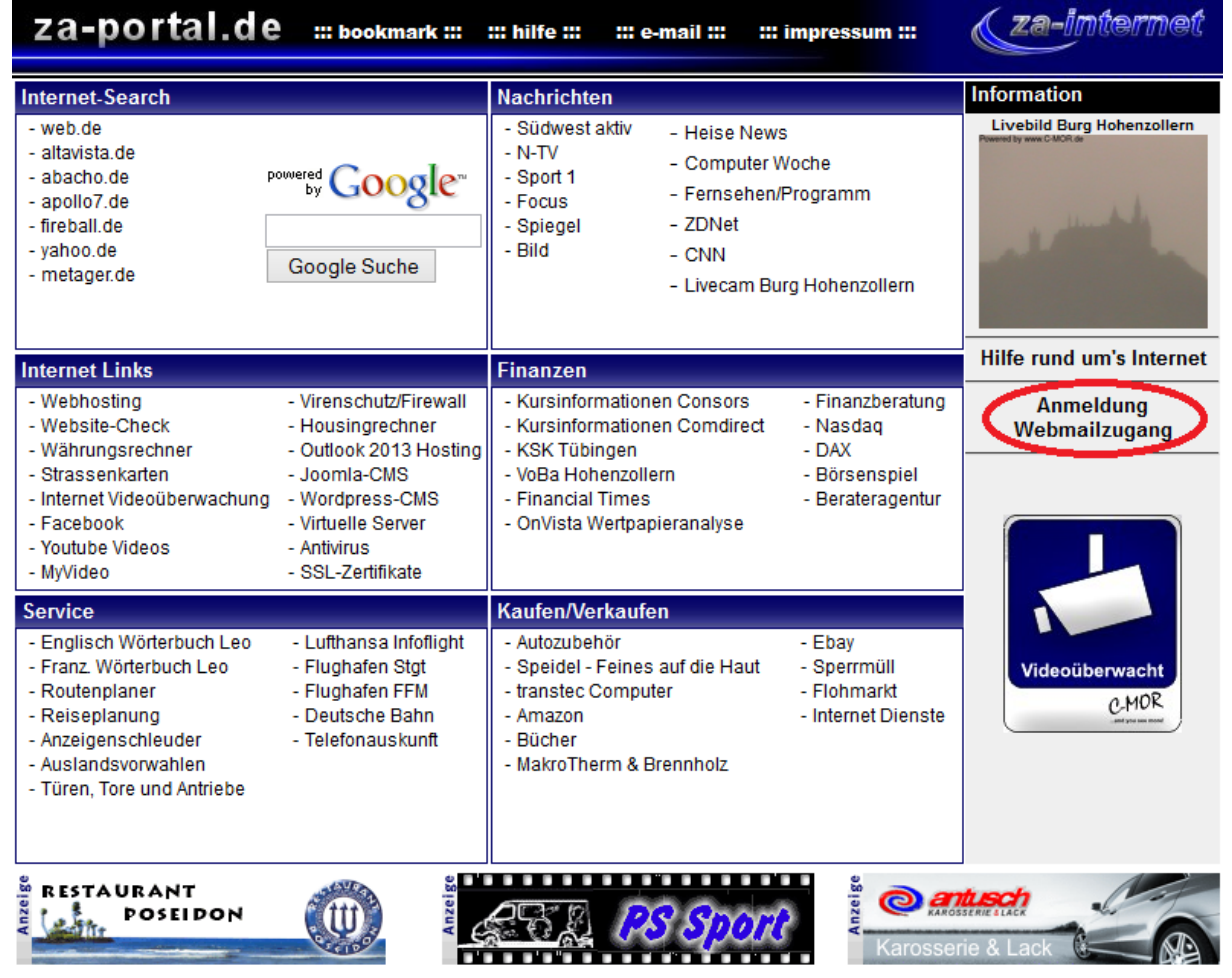

Wir betonen ausdrücklich, dass wir keinerlei Einfluss auf die aktuelle sowie zukünftige Gestaltung und die Inhalte externer Internetseiten haben. Deshalb distanzieren wir uns hiermit ausdrücklich von den Inhalten aller externen Internetseiten, auf die wir auf unserer Website mit Links verweisen. Die Inhalte externer Internetseiten machen wir uns nicht zu Eigen. Diese Erklärung gilt für alle Seiten dieser Homepage und der dort angebrachten Links. Für illegale, fehlerhafte oder unvollständige Informationen sowie insbesondere für Schäden durch die Nutzung der gelinkten Seiten haftet ausschließlich der Anbieter der Seite, auf welche verwiesen wird, nicht derjeneige der über Links lediglich auf die jeweilige Veröffentlichung verweist. Sollten Links nicht schalten oder veraltet sein, bitten wir Sie um eine kurze Mitteilung an webmaster@za-internet.de. Dies ist ein Service der za-internet GmbH

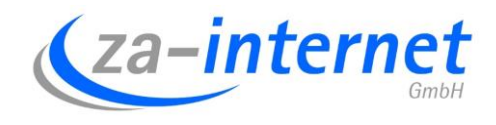

Unter "Anmeldung Webmailzugang" gelangen Sie zum Login der za-internet Mailbox:

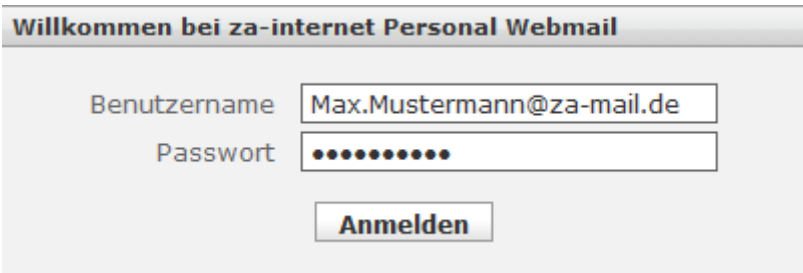

Hier geben Sie Ihre E-Mail-Adresse/Benutzername und Ihr Passwort ein. In unserem Beispiel benutzen wir die E-Mail-Adresse "Max.Mustermann@zamail.de".

Nach dem Login erwartet Sie folgendes Fenster:

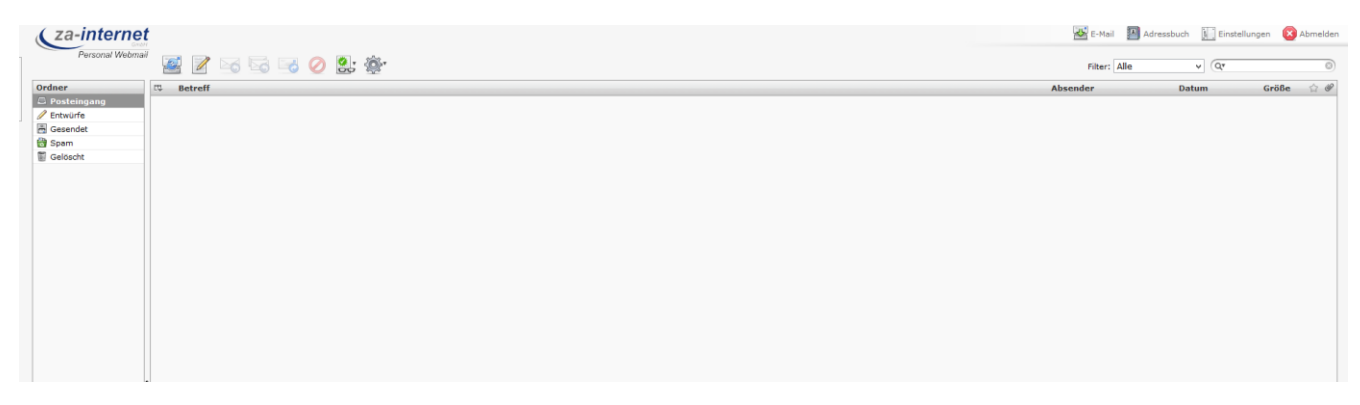

Klicken Sie im Bildschirm oben rechts auf "Einstellungen".

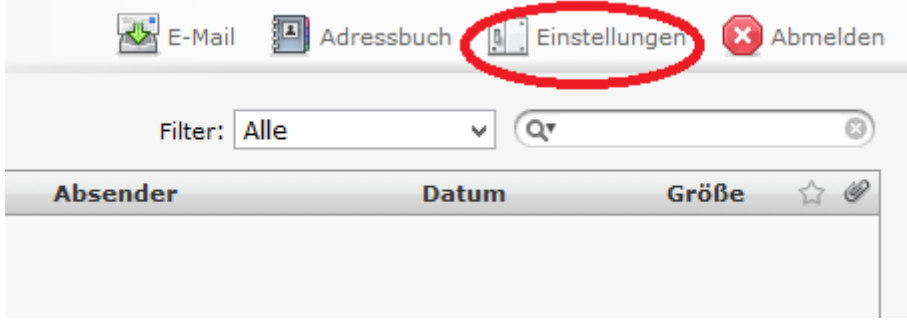

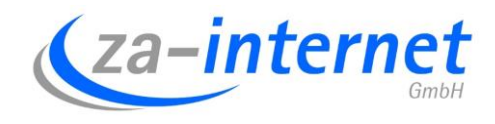

#### Klicken Sie nun auf "Konto".

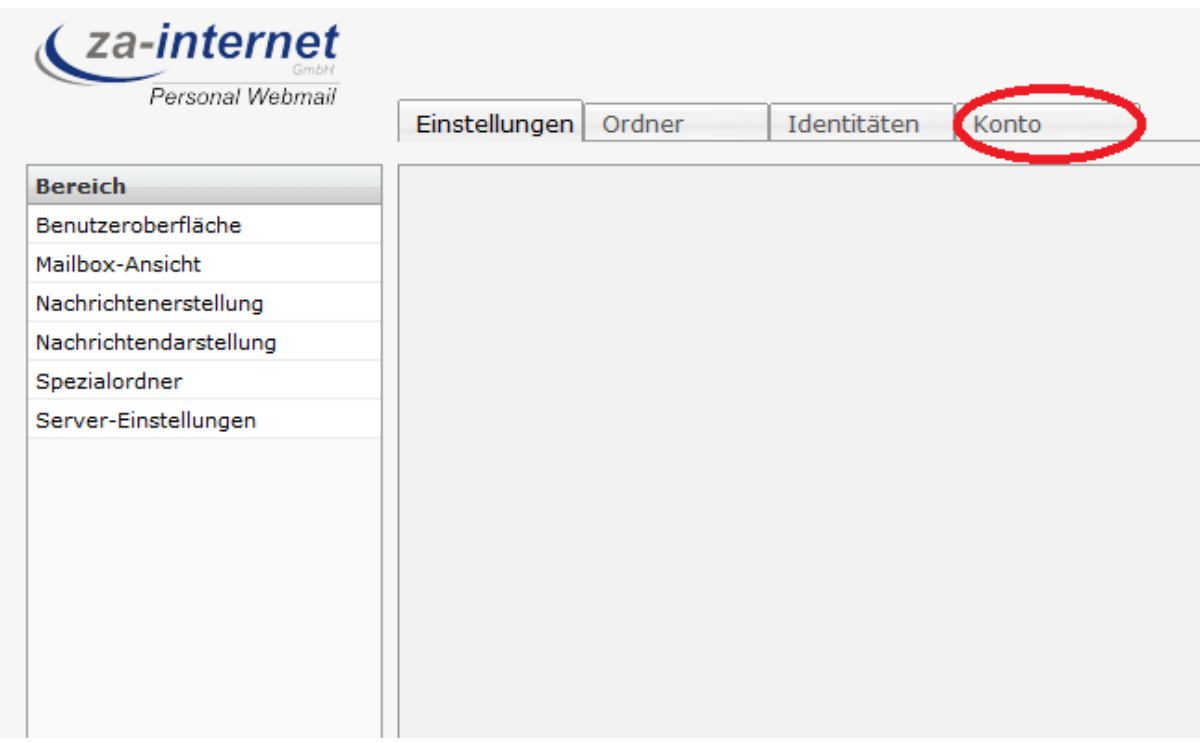

### Klicken Sie nun auf "automatische Nachricht".

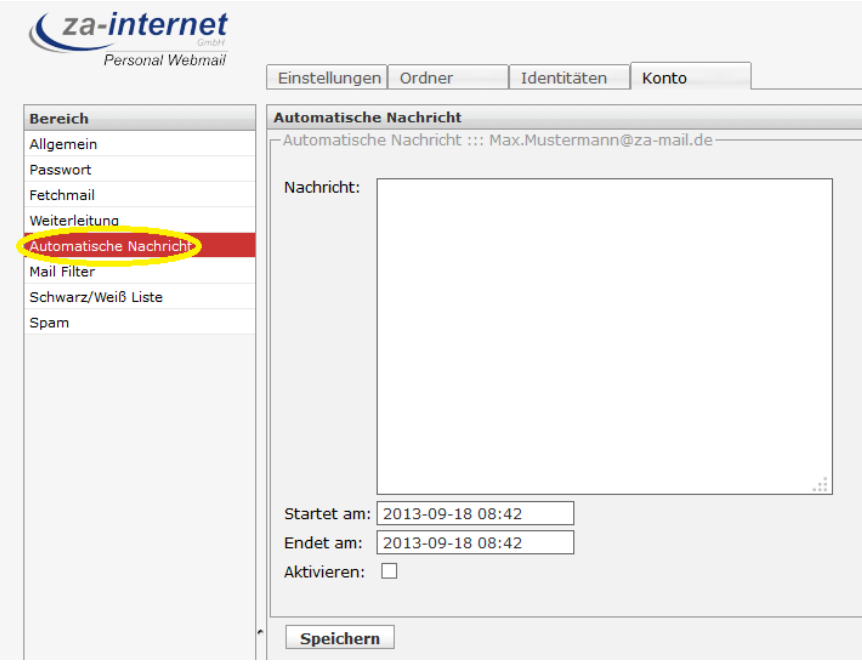

## **Anleitung Abwesenheitsnotiz für Mailboxen bei der za-internet GmbH**

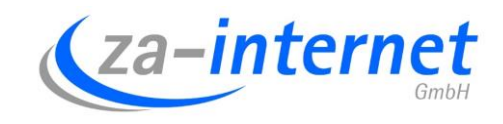

Im rechten Bereich können Sie nun die Nachricht, die der Absender zurück erhalten soll, eingeben. Sie können auch entscheiden, in welchem Zeitintervall diese Nachricht verwendet werden soll, in dem Sie das Datum und die Uhrzeit bei "Startet am" und "Endet am" eingeben. Vergessen Sie danach nicht diese Nachricht auch zu aktivieren. Klicken Sie nun auf "Speichern". Im folgenden Bild sehen Sie ein Beispiel dazu:

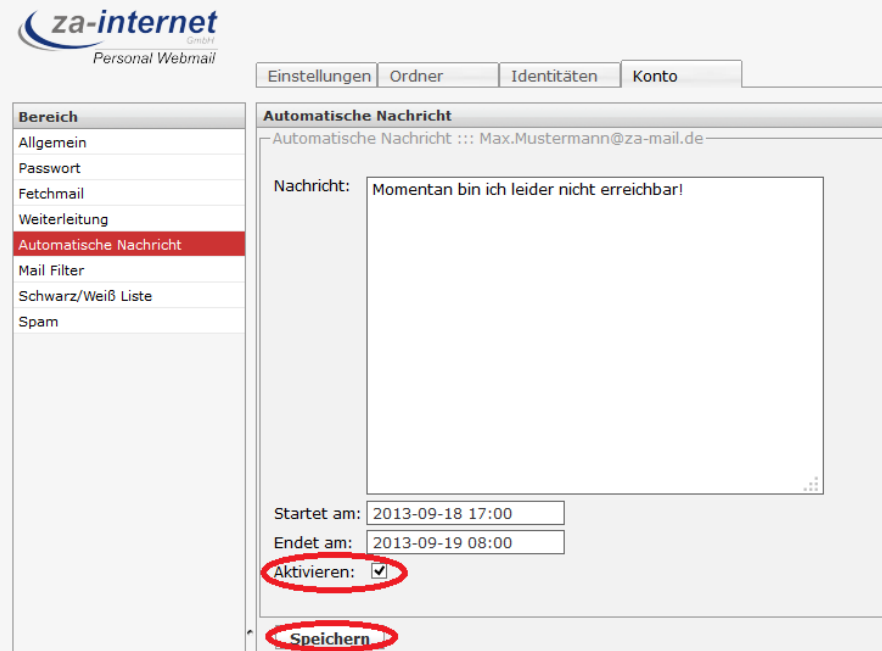